## *MySchoolBucks Registration for BISW Families*

Follow the step-by-step instructions below to create a MySchoolBucks account where you can manage your child's account balance and see a record of purchases.

First, navigate to www.myschoolbucks.com. Click on "**Sign up for free**" to start the registration process.

On the Sign Up page, use the dropdown menus to select your state (**DC**) and district (**British International School of DC**). Complete the name, phone, email, password, and security questions.

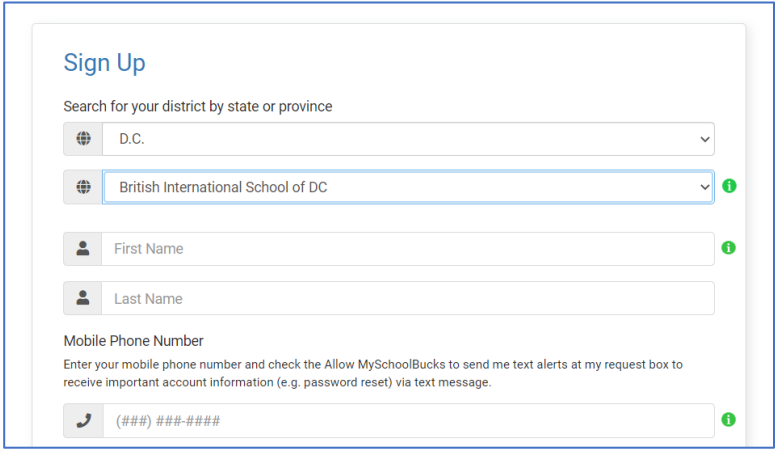

Upon completing the Sign Up form, you should receive a welcome email with an option to verify your email. Click the button to validate your email.

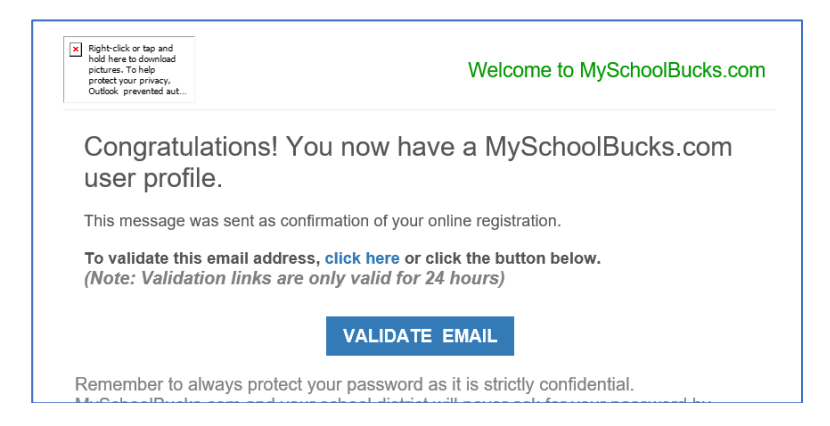

Return to the log-in screen and enter the credentials you created. Be sure to bookmark the page.

https://www.myschoolbucks.com/ver2/login/getlogin

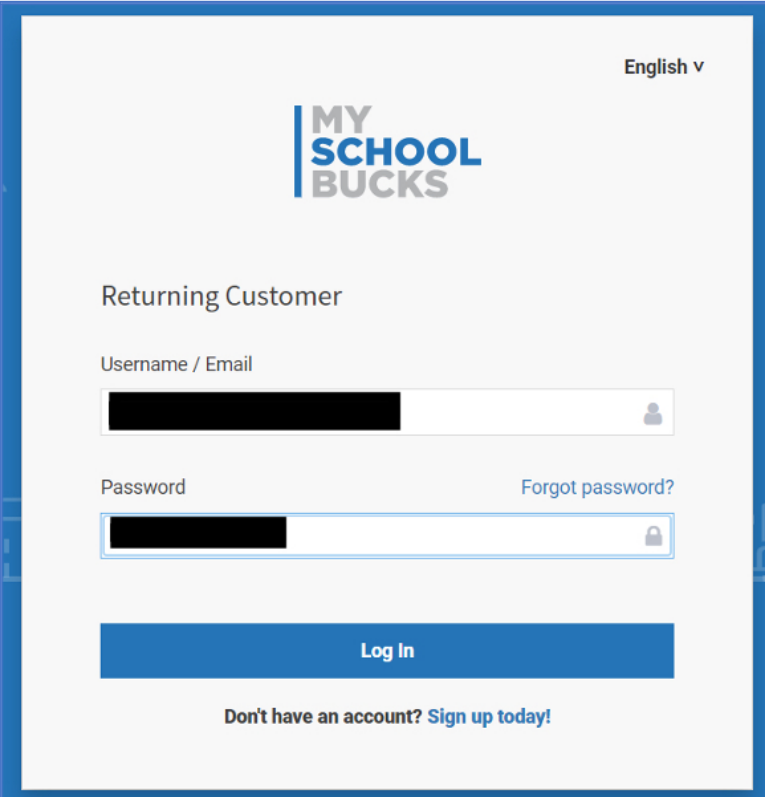

Complete a two-step verification process during your first log-in attempt. You should receive a verification email. Copy the code from the email to complete the two-step verification process.

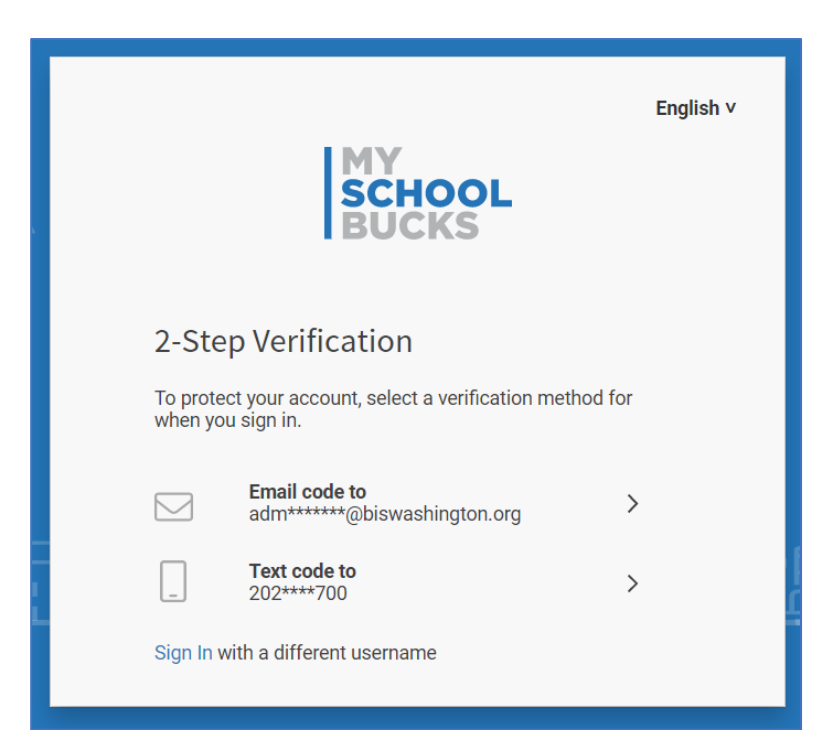

## From your account's main menu, select **My Students** > **Add Student**

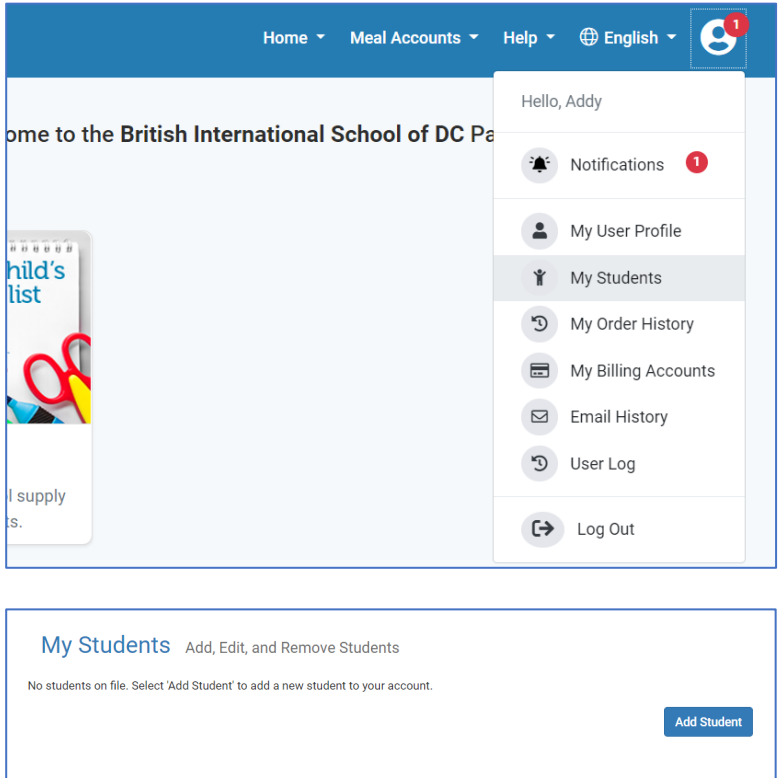

Choose **British International School of DC** from the district dropdown menu. Enter your student's name and birthdate. Click **Find Student**.

If you receive an error saying there is no student with those details, please contact

admissions@biswashington.org. Describe your error and provide screenshots, if possible. Our Data Manager will review and contact you.

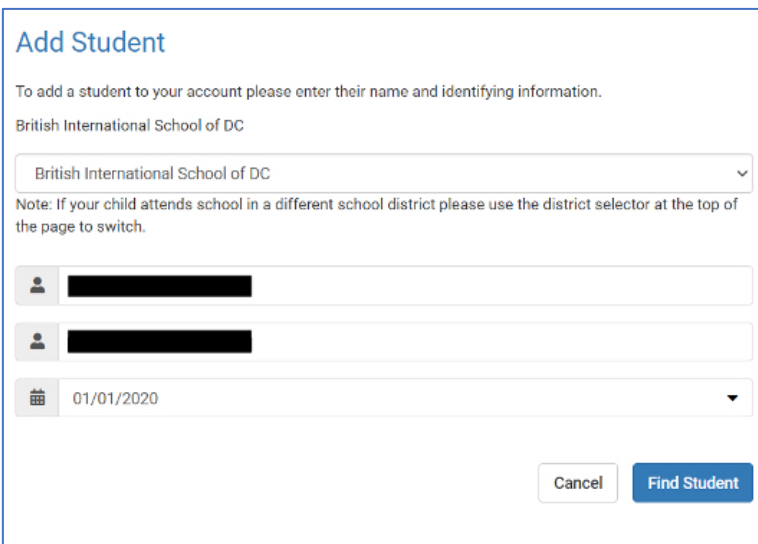

Next, select if you want to receive an email when your account balance reaches a certain threshold.

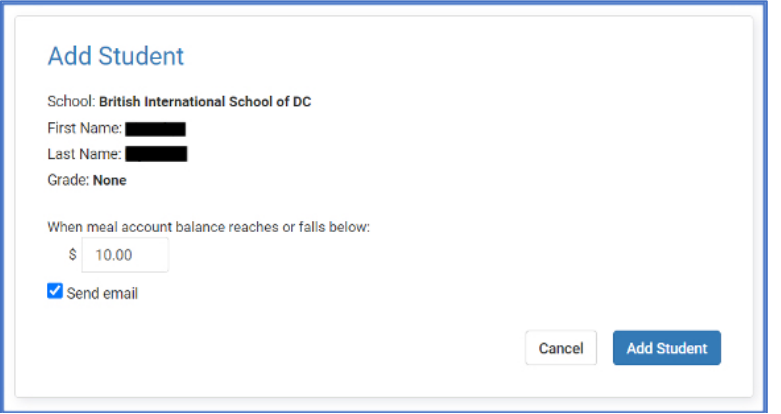

You may also link your account to your banking or credit card details.

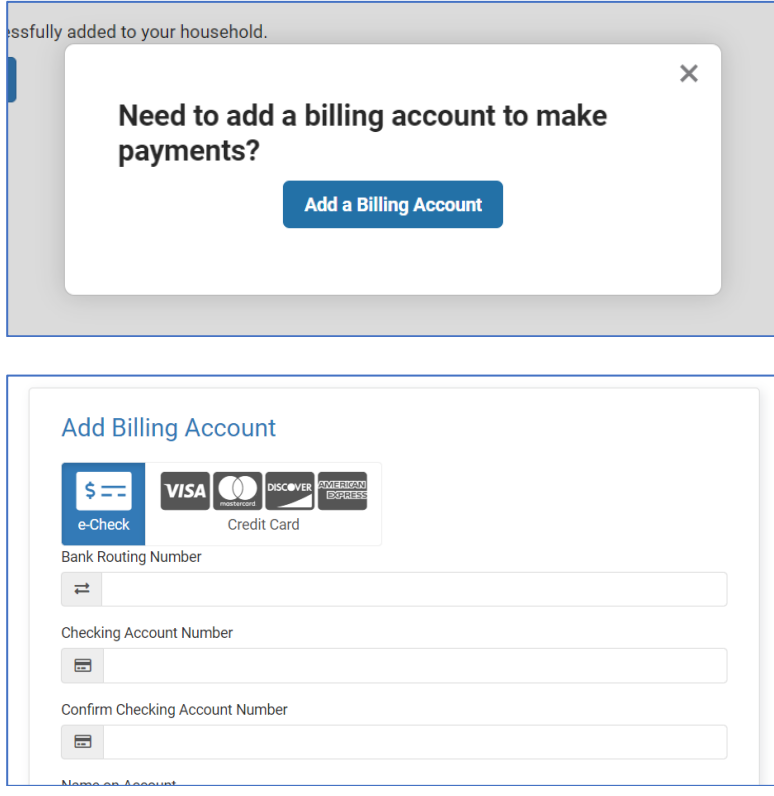

NOTE: Paying via MySchoolBucks is the most efficient way to see account updates, but we can accept checks payable to the British International School of Washington to cover outstanding balances and fund accounts.